# **Umgang mit Störungen in Online-Lehrveranstaltungen**

Im Verlauf Ihrer Online-Lehrveranstaltung kann es aus den unterschiedlichsten Gründen zu ungeplanten Unterbrechungen oder Störungen kommen. Wir haben nachfolgend einige typische Situation und mögliche Eingriffsmöglichkeiten zusammengestellt. Alle Hinweise zu konkreten Funktionen beziehen sich auf Zoom, sind aber in ähnlicher Form auch in anderen Webkonferenzsystemen vorhanden.

## **Moderation**

## **Studierende halten sich nicht an die vereinbarte Reihenfolge zu Wortbeiträgen oder reden dazwischen.**

• Klicken Sie auf die Schaltfläche "Alle stummschalten" unter der Teilnehmerliste. Wenn Sie im nachfolgenden Dialog das Häkchen bei "Ermöglichen Sie es den Teilnehmern, selber ihre Stummschaltung aufzuheben" entfernen, können Studierende erst sprechen, wenn Sie die Stummschaltung der jeweiligen Person aufheben. Das geht mit einem Klick auf das Mikrofonsymbol neben dem jeweiligen Namen.

# **Bildschirminhalt**

## **Studierende geben unaufgefordert Bildschirminhalte frei.**

- Sollte jemand eine unerwünschte Bildschirmfreigabe starten, gehen Sie mit der Maus zum oberen Bildschirmrand und klicken Sie dort auf "Optionen anzeigen > Die Freigabe des Teilnehmers beenden".
- Sie haben außerdem die Möglichkeit, die Möglichkeit der Bildschirmfreigabe durch Teilnehmende grundsätzlich zu unterbinden. Gehen Sie dazu auf "Sicherheit" in der unteren Menüleiste und entfernen Sie das Häkchen bei "Zulassen, dass alle Teilnehmer: Bildschirm freigeben".

# **Whiteboards**

## **Studierende schreiben oder zeichnen unangemessene Inhalte auf ein freigegebenes Whiteboard oder in eine Präsentation.**

- Sie können die Eingabemöglichkeit durch Teilnehmende komplett ausstellen. Klicken Sie dazu bei laufender eigener Bildschirmfreigabe in der Symbolleiste am oberen Bildschirmrand auf "Mehr > Beschriftung für andere deaktivieren". Außerdem wird auf dem Whiteboard standardmäßig der Name der Person angezeigt, die gerade schreibt oder zeichnet.
- Sie können außerdem die Kommentare aller Teilnehmenden gleichzeitig löschen. Klicken Sie dazu in der linken Symbolleiste auf den Mülleimer und dort auf die Option "Alle Zeichnungen löschen" oder "Zeichnungen der Zuschauer löschen". Falls Sie die Kommentarmöglichkeit für Studierende für Ihre Meetings grundsätzlich deaktivieren möchten, geht das auch in Ihrem Zoom-Dashboard unter<https://tu-berlin.zoom.us>. Klicken Sie dort in der linken Menüleiste auf "Einstellungen" und setzen Sie im Abschnitt "Annotation" ein Häkchen bei "Standardmäßig kann nur der Benutzer, der den Bildschirm freigibt, Anmerkungen machen".

#### **Chat und Kommentare**

#### **Studierenden schreiben unangemessene Kommentare in den Chat.**

Sie können den Chatverlauf in Zoom nur durch das Beenden des Meetings löschen. Sollte es wiederholt zu Störungen durch unangebrachte Chatnachrichten kommen, können Sie den Nachrichtenversand für die Teilnehmenden deaktivieren. Klicken Sie dazu neben dem Chat auf die drei Punkte und wählen Sie "Der Teilnehmer kann chatten mit: Keiner" aus. Möchten Sie lediglich verhindern, dass privates Chatten für unangemessene Kommunikation während des Meetings genutzt wird, können Sie hier auch "Der Teilnehmer kann chatten mit: Host und Öffentlichkeit" auswählen.

#### **Kommunikationsregeln**

#### **Studierende halten sich wiederholt nicht an die vereinbarten Kommunikationsregeln.**

Sollten sich Personen wiederholt nicht an die abgesprochenen Regeln halten, können Sie diese im letzten Schritt aus dem Meetingraum entfernen. Klicken Sie dazu in der Teilnehmerliste rechts neben der entsprechenden Person auf "Mehr > Entfernen". Außerdem können Sie den Zutritt für weitere Personen mit einem Klick auf "Sicherheit > Meeting sperren" verhindern.

From:

<https://digit.zewk.tu-berlin.de/wiki/>- **TU digit | Das Wiki zu Digitalen Kompetenzen und Medienproduktion an der TU Berlin**

Permanent link: **<https://digit.zewk.tu-berlin.de/wiki/doku.php?id=webkonferenzen:stoerungen>**

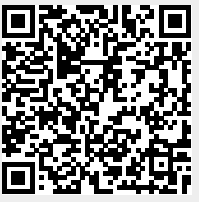

Last update: **2024/04/11 11:36**